# imall

Chipsmall Limited consists of a professional team with an average of over 10 year of expertise in the distribution of electronic components. Based in Hongkong, we have already established firm and mutual-benefit business relationships with customers from, Europe, America and south Asia, supplying obsolete and hard-to-find components to meet their specific needs.

With the principle of "Quality Parts, Customers Priority, Honest Operation, and Considerate Service", our business mainly focus on the distribution of electronic components. Line cards we deal with include Microchip, ALPS, ROHM, Xilinx, Pulse, ON, Everlight and Freescale. Main products comprise IC, Modules, Potentiometer, IC Socket, Relay, Connector. Our parts cover such applications as commercial, industrial, and automotives areas.

We are looking forward to setting up business relationship with you and hope to provide you with the best service and solution. Let us make a better world for our industry!

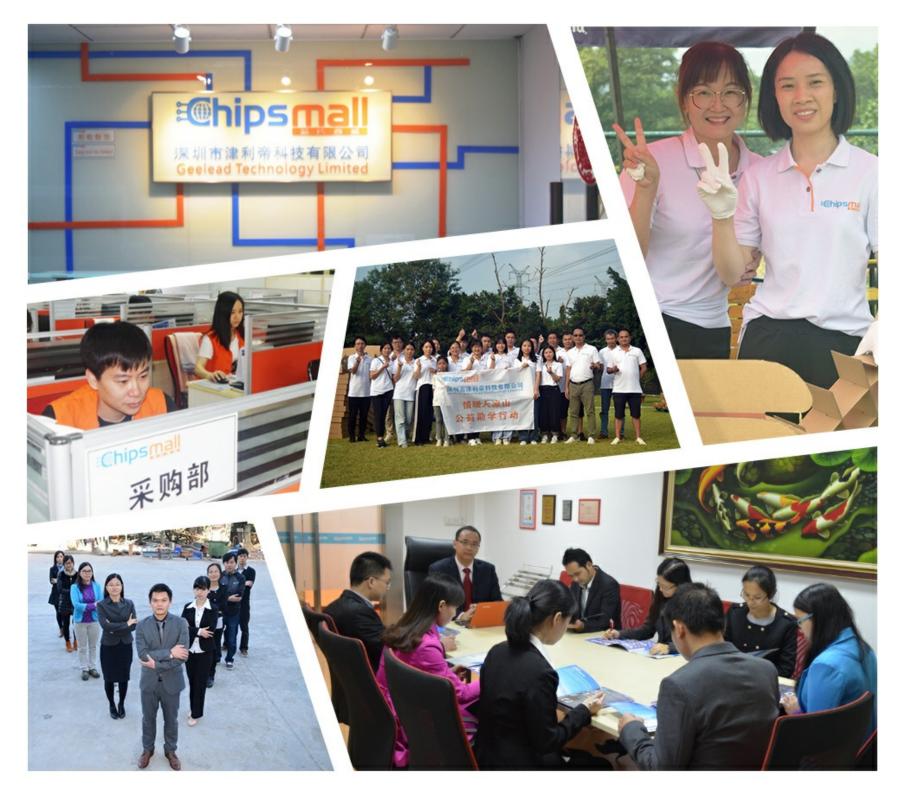

## Contact us

Tel: +86-755-8981 8866 Fax: +86-755-8427 6832 Email & Skype: info@chipsmall.com Web: www.chipsmall.com Address: A1208, Overseas Decoration Building, #122 Zhenhua RD., Futian, Shenzhen, China

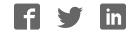

| <b>Quick Start Guide</b><br>Evaluation Board (EVB) PAN1311/2 | 21 USB | No.<br>DS-PAN1311/21<br>PAGE<br>DATE | REV.<br>USB 1.1<br>1 of 11<br>15.09.2011 |
|--------------------------------------------------------------|--------|--------------------------------------|------------------------------------------|
| <section-header></section-header>                            |        |                                      |                                          |
|                                                              |        |                                      | DESIGNED                                 |
| PANASONIC ELECTRONIC DEVICES EUROPE<br>GmbH                  |        |                                      | Erstellt                                 |

| Quick Start GuidePAGEEvaluation Board (EVB) PAN1311/21 USBDATE15.09.2011 | Quick Start Guide | No.<br>DS-PAN1311/21USB | REV.<br>1.1 |
|--------------------------------------------------------------------------|-------------------|-------------------------|-------------|
|                                                                          |                   |                         |             |
|                                                                          |                   |                         | 1           |

### 1. CONTENT

| 1. Content                        | .2 |
|-----------------------------------|----|
| 2. Introduction                   | .3 |
| 2.1 Related documents             | .3 |
| 4. Functional overview            | .3 |
| 5. Connection setup               | .4 |
| 5.1 Software start and navigation | .4 |
| 5.2 Port configuration            | .5 |
| 5.3 Firmware handling             | .6 |
| 5.4 Command tab navigation        | .7 |
| 5.5 Creating a connection         | .8 |
| 6. Schematic                      | .9 |
| 7. Document Information1          | 0  |
| 8. General Information1           | 1  |
| 8.1 Waiver1                       | 1  |
| 9. Life Support Policy1           | 1  |

|                   | No.              | REV. |
|-------------------|------------------|------|
|                   | DS-PAN1311/21USB | 1.1  |
| Quick Start Guide | PAGE             |      |
|                   | 3 of 11          |      |
|                   | DATE             |      |
|                   | 15.09.201        | 1    |
|                   |                  |      |

#### 2. INTRODUCTION

This document should provide the minimum knowledge needed to establish a simple connection between two PAN1321ETU USB Evaluation Boards (EVB) using Infineon *eBMU\_SPP\_Toolbox* software. For this limited information is granted. To learn about all aspects of the software please refer to the related documents listed below.

#### 2.1 RELATED DOCUMENTS

For further information on Infineon *eBMU\_SPP\_Toolbox* software and it's implemented AT command set please refer to:

- PAN13x1\_ReleaseNote\_SPP\_AT\_SW08\_V1.8\_RN\_Rev1.0\_DRAFT
- PAN13x1\_ReleaseNote\_SPP\_AT\_SW21\_V2.1\_RN\_Rev1.0\_DRAFT -iPhone version
- PAN13x1\_SPP\_AT\_UserManual\_SoftwareDescription\_Rev5.0 DRAFT
- PAN1321\_AN\_DesignGuide\_Rev2 1
- User's\_Manual\_PAN1311\_V20.xx\_Rev1.1
- User's Manual PAN1321 V20.xx Rev3.1

#### 4. FUNCTIONAL OVERVIEW

The figure below shows an overview of the Evaluation Board. If there is the need to connect your  $\mu$ Controller to the EVB please de-solder R1, R2, R3, R4.

For more details please refer also to the schematic in chapter Schematic.

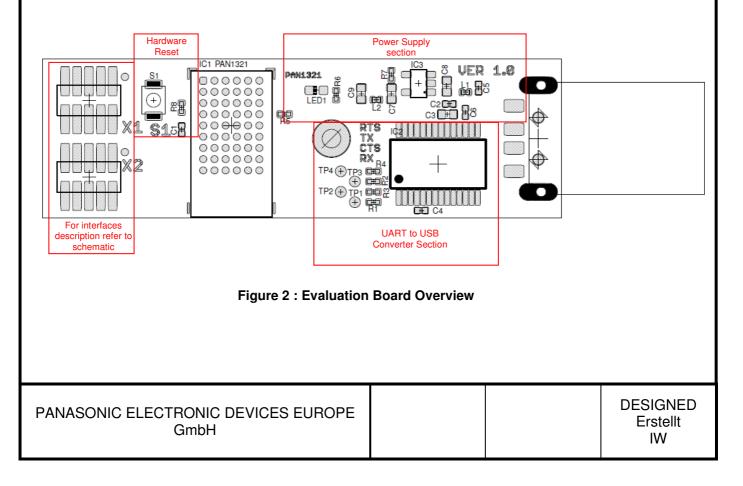

|                                                                                  |                                                                                                    | No.<br>DS-PAN1311/2         | 1USB                 | REV.<br>1.1 |
|----------------------------------------------------------------------------------|----------------------------------------------------------------------------------------------------|-----------------------------|----------------------|-------------|
| Quick Start Guide                                                                |                                                                                                    | PAGE                        |                      |             |
| Evaluation Board (EVB) PAN1311                                                   | /21 USB                                                                                                    | DATE                        | 4 of 11              |             |
| × ,                                                                              |                                                                                                    | DATE                        | 15.09.201            | 1           |
| <section-header><text><text><text><image/></text></text></text></section-header> | DN<br>Toolbox.exe file is<br>Status:<br>Device B<br>Pot: 4 V V Flow Log v<br>Speed: 115200 V<br>Default parameters for Device B<br>BD Address Ox 0003199E2222<br>Local Name: eBMU device B<br>Local Service: 1101<br>Service Name: Serial port<br>Class of Device Ox 000000<br>le.log<br>oth Clear Show Device | Vindow buffer size: 50000 V |                      |             |
| PANASONIC ELECTRONIC DEVICES EUROPE<br>GmbH                                      |                                                                                                    |                             | DESIG<br>Erste<br>IW | əllt        |

| Quick Start Guide | No.<br>DS-PAN1311/21USB | REV.<br>1.1 |
|-------------------|-------------------------|-------------|
|                   | PAGE 5 of 11            |             |
|                   | DATE 15.09.201          | 1           |
|                   |                         |             |

#### **5.2 PORT CONFIGURATION**

Please note that the eBMU Toolbox can handle only COM port numbers below 10. You can configure in the System Hardware settings in your operating system. The USB driver can be found in the installation folder.

On the *settings* tab the communication via COM port is handled. It is possible to set a number of default parameters for both EVBs and to save/load all the changes made to this page (saving the settings will also make the program remember the selected port numbers). Please select the right port numbers for both EVBs (found at Windows OS: control panel  $\rightarrow$  system  $\rightarrow$  hardware  $\rightarrow$  device manager  $\rightarrow$  Ports (COM & LPT)) and click the buttons *open/close 1* & *open/close 2*. A status message should appear below the text fields (figure 3). Leave the rest unchanged for now.

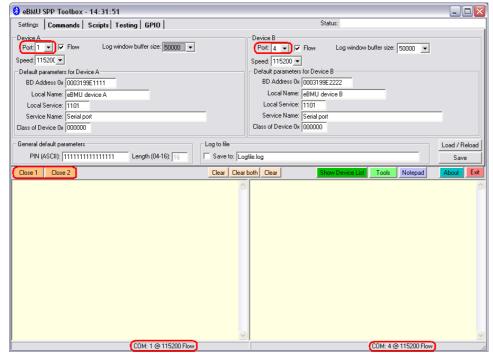

Figure 5 : COM port setup

| PANASONIC ELECTRONIC DEVICES EUROPE<br>GmbH |  | DESIGNED<br>Erstellt<br>IW |
|---------------------------------------------|--|----------------------------|

| Quick Start Guide | No.<br>DS-PAN1311/21USB | REV.<br>1.1 |
|-------------------|-------------------------|-------------|
|                   | PAGE 6 of 11            |             |
|                   | DATE 15.09.201          | 1           |

#### **5.3 FIRMWARE HANDLING**

At the *testing* tab firmware can be downloaded (*Download image*) to the EVB and a number of changes can be made to it (*Change BD-data*) like assigning a unique BT address (e.g. 0003199E8B**73**) and oscillator trim value. Make sure that the *Production mode* is enabled before any of these buttons on this tab are used. To do this mark *On* and confirm with a click on *Production mode*. The text field should inform you about of success of this procedure. Be advised to do a hardware reset (push button on EVB) after all changes were made.

Please note:

The BD\_Address and OSC\_Trim value have to be read out by "Read BD Address" command before downloading. They have to be programmed by "Change BD-data" command after writing the new image.

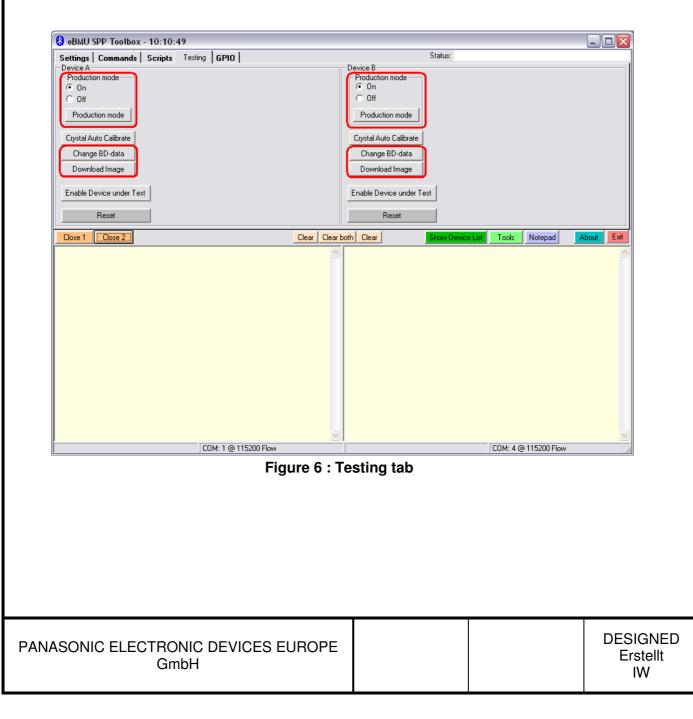

|                                                                                                    | No.<br>DS-PAN1311/21USB     | REV.<br>1.1 |
|----------------------------------------------------------------------------------------------------|-----------------------------|-------------|
| Quick Start Guide                                                                                                    | PAGE<br>7 of 11             | 1           |
| Evaluation Board (EVB) PAN1311/21 USB                                                                                                    | DATE 15.09.201              | 1           |
| 5.4 COMMAND TAB NAVIGATION                                                                                                    |                             |             |
| At the <i>Commands</i> tab are several commands listed for easy clic coding identifying commands by their intended usage:                      | ck-and-use. Note the colour |             |
| <ul> <li>Yellow: Settings and informational commands.</li> <li>Pink: Security related commands.</li> <li>Green: Connection related.</li> </ul> |                             |             |

- Red: Disconnection commands.
- Blue: Data transfer
- Light blue: Accept connection
- White: Sniff (during connection)

| 🚯 eBMU SPP Toolbox - 10:55:34                |                              |                                    |                         | _ 🗆 🛛                               |
|----------------------------------------------|------------------------------|------------------------------------|-------------------------|-------------------------------------|
| Settings Commands Scripts Testing GP         | 0                            |                                    | tatus:                  |                                     |
| Device A                                     |                              | Device B                           |                         |                                     |
| Make Discoverable                            | rt Connection Request        | Make Discoverable                  | Device Discovery Start  | Connection Request                  |
| Register Local Service Service Discovery Sta | rt Disconnect Request        | Register Local Service             | Service Discovery Start | Disconnect Request                  |
| Auto Accept Connection<br>Requests           | Send Data                    | Auto Accept Connection<br>Requests |                         | Send Data                           |
| Set Local Device Friendly Sniff Request      | Accept Connection<br>Request | Set Local Device Friendly<br>Name  | Sniff Request           | Accept Connection<br>Request        |
| Read BD Address                              | Stream Connection<br>Request | Read BD Address                    | )                       | Stream Connection                   |
| Read Revision Information                    | Stream Connection Cancel     | Read Revision Information          |                         | Request<br>Stream Connection Cancel |
| Enable Security Pin Code Reply               | Send Stream Data             | Enable Security                    | Pin Code Reply          | Send Stream Data                    |
| Remove Trusted Device                        |                              | Remove Trusted Device              |                         | Send Stream Data                    |
| Reset                                        | Custom Command               | Reset                              |                         | Custom Command                      |
| Close 1 Close 2                              | Clear Clear                  | both Clear S                       | how Device List Tools   | Notepad About Exit                  |
|                                              |                              |                                    |                         |                                     |
| COM: 1                                       | @ 115200 Flow                |                                    | COM- 4 @                | 115200 Flow                         |
| Joom. 1                                      |                              | 1                                  | Joom: 4 6               |                                     |

Figure 7 : Command tab and used commands

For simple data transfer find the needed commands marked in figure 5. The Custom Command button can be used to issue any command of the command set (refer to *PMB8753-2\_SPP\_AT\_specification\_R1.pdf*).

| PANASONIC ELECTRONIC DEVICES EUROPE<br>GmbH |  | DESIGNED<br>Erstellt<br>IW |
|---------------------------------------------|--|----------------------------|

| Quick Start Guide                     | No.<br>DS-PAN1311/21USB | REV.<br>1.1 |
|---------------------------------------|-------------------------|-------------|
|                                       | PAGE<br>8 of 11         |             |
| Evaluation Board (EVB) PAN1311/21 USB | DATE 15.09.201          | 1           |
| 5.5 CREATING A CONNECTION             |                         |             |

To send data from one EVB to the other one of them must be prepared for connection, while the other will request a connection. Follow these steps:

- 1. Click on Make Discoverable on Device A. Choose option 3: Inquiry Page Scan enabled. The text field should state the issued command sent ( $\rightarrow$  arrow) and the OK response ( $\leftarrow$  arrow). Now device A can be found by other devices by both available scan methods.
- 2. Click on Register Local Service. There are some options to change identification of the new service but the default values are ok. Simply choose Send. This service now can be found by other devices of the network.
- 3. Click the Auto Accept Connection Requests command and choose option 1. EVB A will auto accept connection requests from now on. Device A is now ready for connection!
- 4. Get the address of EVB A with the help of *Read BD Address*. In the text field you will find the desired information (e.g. "[...] <-- +RRBDRES=0003199E8B73, [...]"). With this Device A can be addressed when...
- 5. ...issuing Connection Request from Device B. Type or copy the BD address of Device A into the BD Address 0x text field. Name the service channel under which the service of Device A was registered in step 2. If no changes were in step 2 service channel 01 should do. Click send. After a short while both Devices should state connected.
- 6. Done! Now data strings can be sent from one EVB to the other with the Send Data command. Data send and received will be displayed in the text fields. Another click on Send Data will close its dialog box.

Your text fields should look like Figure 6 or alike after step 1 to 5 were made. If problems or errors are encountered feel free to hardware reset (EVB push button) both boards and start over with step 1.

| Close 1 Close 2                                                                                                    |                                                                                                    | lear Clear b | oth Clear    | Show E      | Device List Tools    | Notepad | About      | Exit                    |
|----------------------------------------------------------------------------------------------------|----------------------------------------------------------------------------------------------------|--------------|--------------|-------------|----------------------|---------|------------|-------------------------|
| 10:02:22:144 < OK<br>10:02:23:661> AT+,<br>10:02:23:677 <- OK<br>10:02:25:225> AT+,<br>10:02:25:225 < OK<br>10:02:28:525 < OK<br>10:02:28:525 < HRR<br>10:02:35:453 < +RC | JDIS=3 -[Make Discoverable]<br>JRLS=1101,11,Serial port,01,000000 -[Register Local Si<br>JAAC=1 -[Auto Accept Connection requests]<br>JRBD -[Read Bluetooth Device address]<br>BDRES=000319968873,038A -{BD-address and Osc_Tri<br>OI=000319968872 -{Connection indication]<br>CRCNF=256,0 -{Connected, MTU: 256} | ervice]      | 10:02:33:999 | < ОК        | 03199E8B73,01 -[Crea |         | n Request] |                         |
|                                                                                                    | COM: 1 @ 115200 Flow COM: 4 @ 115200 Flow                                                                                                    |              |              |             |                      |         |            |                         |
|                                                                                                    | Figure 8 : text fiel                                                                                                    | d outp       | out from     | n step 1 to | D 6                  |         |            |                         |
| ANASONIC ELE                                                                                                    | CTRONIC DEVICES EURC                                                                                                    | OPE          |              |             |                      |         |            | SIGNED<br>rstellt<br>IW |

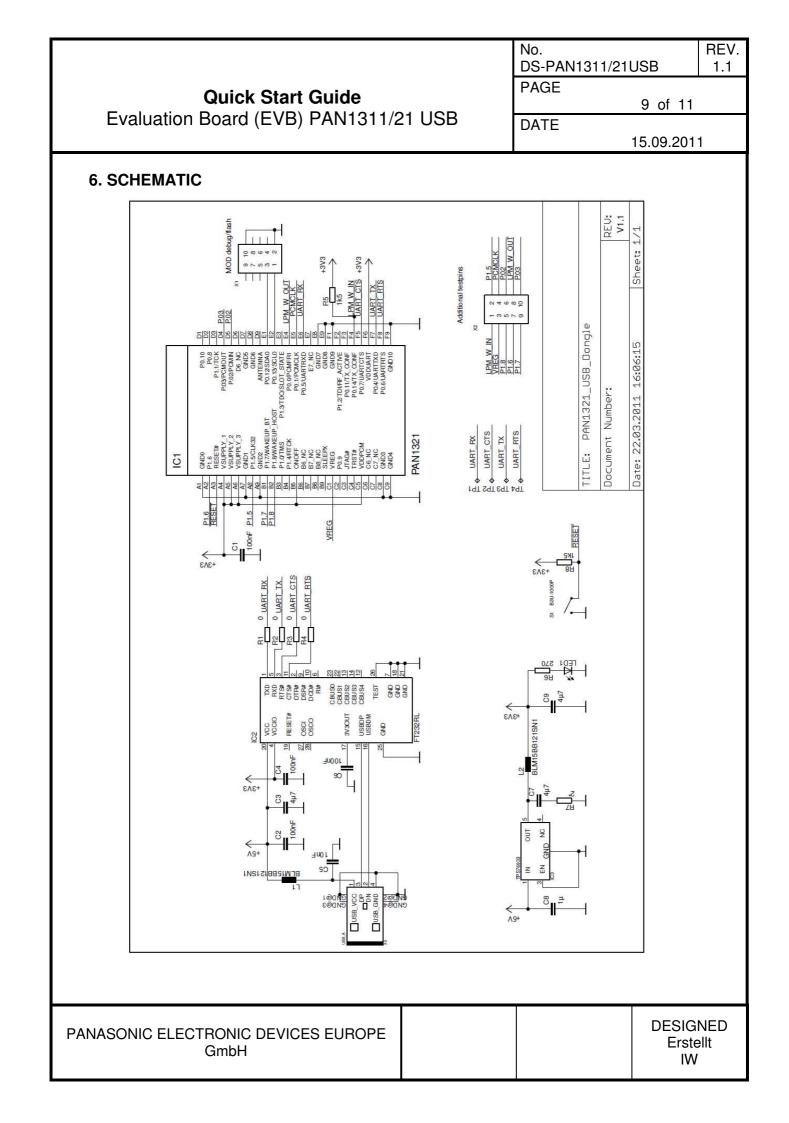

| No.              |
|------------------|
| DS-PAN1311/21USB |

**Quick Start Guide** 

Evaluation Board (EVB) PAN1311/21 USB

10 of 11

DATE

PAGE

15.09.2011

REV.

1.1

#### 7. DOCUMENT INFORMATION

| Revision<br>Version | Date<br>Datum | Modification / Remarks<br>Änderungen / Bemerkungen |
|---------------------|---------------|----------------------------------------------------|
| 1.0                 | 18.04.2011    | Initial version                                    |
| 1.1                 | 15.09.2011    | Updated documentation information in chapter 2.1   |
|                     |               |                                                    |
|                     |               |                                                    |
|                     |               |                                                    |

Table 3 : Document version

| PANASONIC ELECTRONIC DEVICES EUROPE |
|-------------------------------------|
| GmbH                                |

|                                       | No.<br>DS-PAN1311/21USB | REV.   |
|---------------------------------------|-------------------------|--------|
| Quick Start Guide                     | PAGE 11                 | of 11  |
| Evaluation Board (EVB) PAN1311/21 USB | DATE 15.09              | 9.2011 |
|                                       |                         |        |

#### 8. GENERAL INFORMATION

© Panasonic Electronic Devices Europe GmbH 2011.

All rights reserved.

This product description does not lodge the claim to be complete and free of mistakes. Please contact the related product manager in every case.

If we deliver samples to the customer, these samples have the status Engineering Samples. This means, the design of this product is not yet concluded. Engineering Samples may be partially or fully functional, and there may be differences to be published Data Sheet.

Engineering Samples are not qualified and are not to be used for reliability testing or series production.

#### 8.1 WAIVER

Customer acknowledges that samples may deviate from the Data Sheet and may bear defects due to their status of development and the lack of qualification mentioned above. Panasonic rejects any liability or product warranty for Engineering Samples. In particular, Panasonic waives liability for damages caused by

- the use of the Engineering Sample other than for Evaluation Purposes, particularly the installation or integration in an other product to be sold by Customer,
- deviation or lapse in function of Engineering Sample,
- improper use of Engineering Samples.

Panasonic waives any liability for consequential and incidental damages.

In case of any questions, please contact your local sales partner or the related product manager.

#### 9. LIFE SUPPORT POLICY

This Panasonic product is not designed for use in life support appliances, devices, or systems where malfunction can reasonably be expected to result in a significant personal injury to the user, or as a critical component in any life support device or system whose failure to perform can be reasonably expected to cause the failure of the life support device or system, or to affect its safety or effectiveness. Panasonic customers using or selling these products for use in such applications do so at their own risk and agree to fully indemnify Panasonic for any damages resulting.